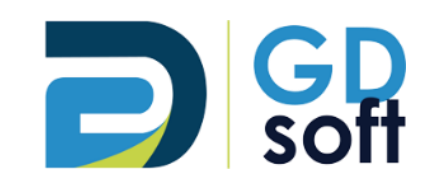

# Tutoriel Dolibarr

-

Factures (Acompte et Standard)

GDSoft – Tutoriel Dolibarr - Copyright © GDSoft Tous droits réservés - Page **1** sur **15**

# Table des matières

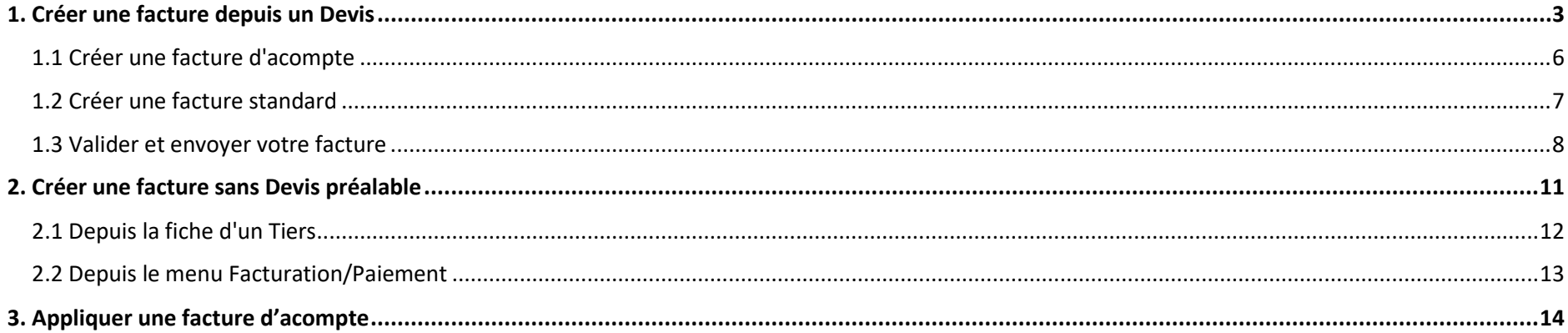

<span id="page-2-0"></span>1. Créer une facture depuis un Devis

Lorsqu'une proposition commerciale est au statut "Signé" de nouveaux boutons apparaissent : cliquez sur "Créer facture".

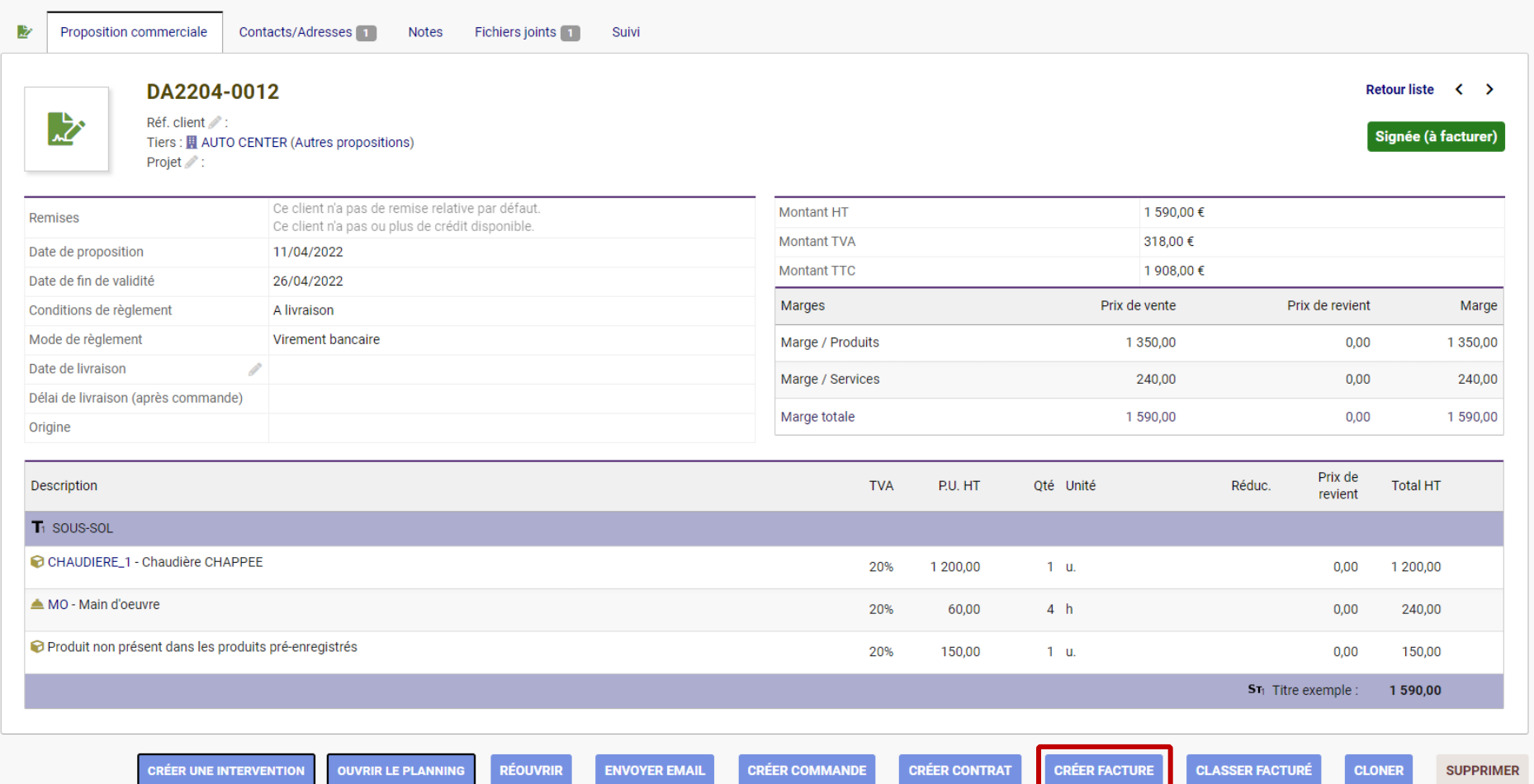

## Vous arrivez sur la page de création de la facture.

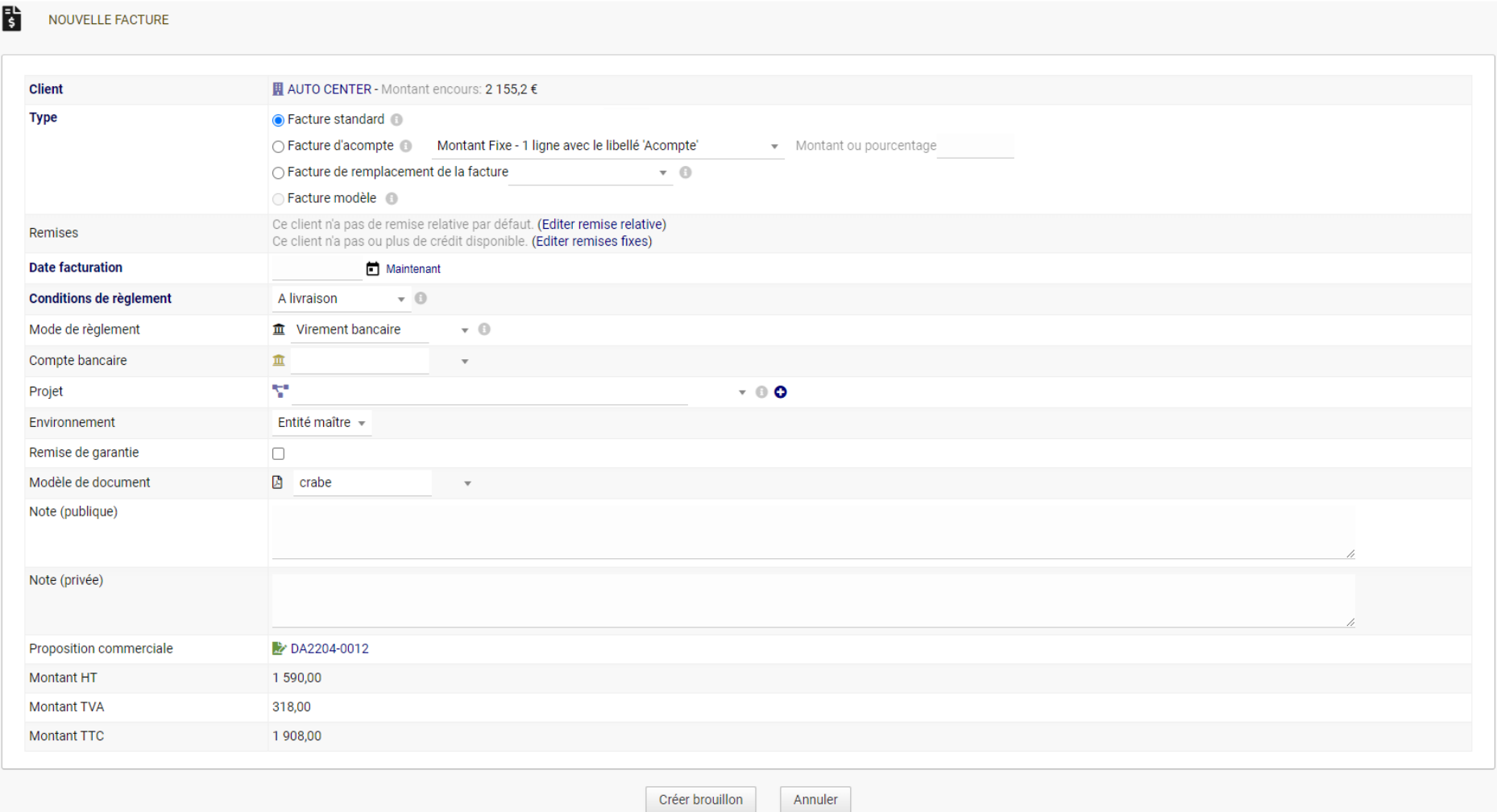

### *1.1 Créer une facture d'acompte*

<span id="page-5-0"></span>Sélectionnez ce type de facture pour créer une facture d'acompte.

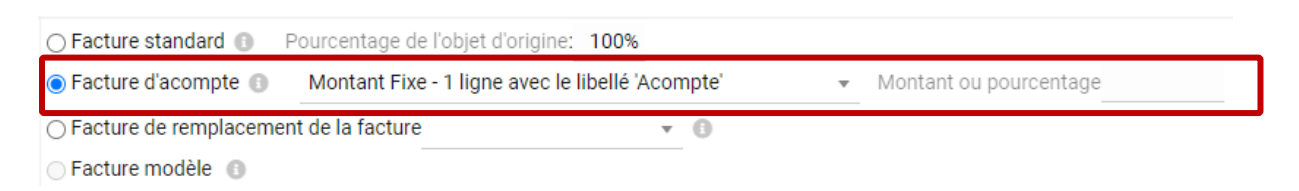

Vous avez ensuite le choix entre 3 modes :

- **Montant Fixe :** une seule ligne apparaîtra sur la facture d'acompte ; vous indiquez un **montant en euros** pour le montant de l'acompte.

- **Montant Variable 1 ligne :** comme ci-dessus, mais vous indiquez un **pourcentage** ; le montant sera alors calculé automatiquement.

- **Montant Variable - toutes les lignes :** toutes les lignes de votre devis apparaîtront ; le pourcentage que vous indiquez sera appliqué à chaque ligne.

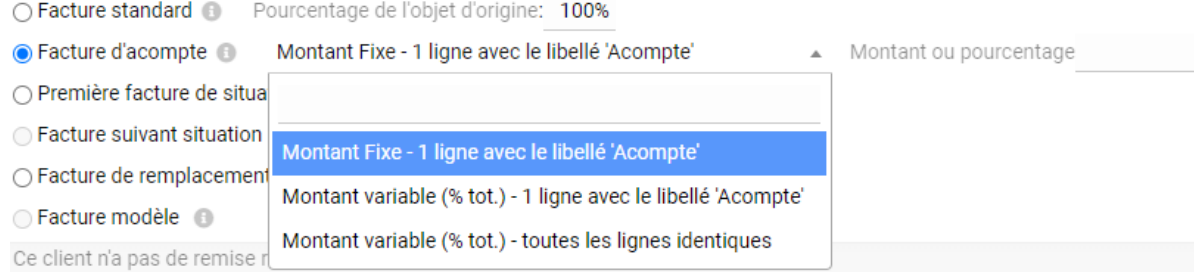

Complétez les autres champs (vous pourrez également les modifier ensuite) puis créez le brouillon de la facture :

Créer brouillon

**Pour appliquer une facture d'acompte, merci de vous rendre au chapitre 3 (page 14)**

## *1.2 Créer une facture standard*

<span id="page-6-0"></span>Pour créer une facture standard, sélectionnez ce type de facture. Ce type de facture **reprend chaque ligne du devis telle-quelle** (descriptif, quantité, réduction, montant, etc) .

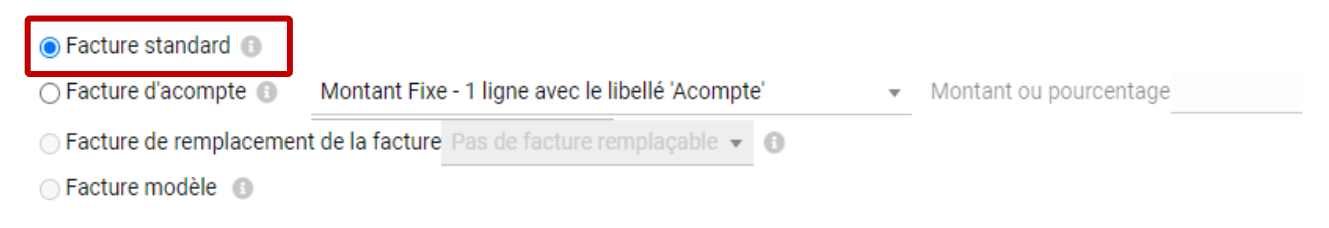

Complétez les autres champs (vous pourrez également les modifier ensuite) puis créez le brouillon de la facture :

Créer brouillon

### *1.3 Valider et envoyer votre facture*

<span id="page-7-0"></span>*Que vous ayez choisi de faire une facture d'acompte ou standard, ces étapes restent les mêmes.*

Comme pour un devis, une facture est **en brouillon** et porte un **numéro provisoire** tant qu'elle n'est pas validée.

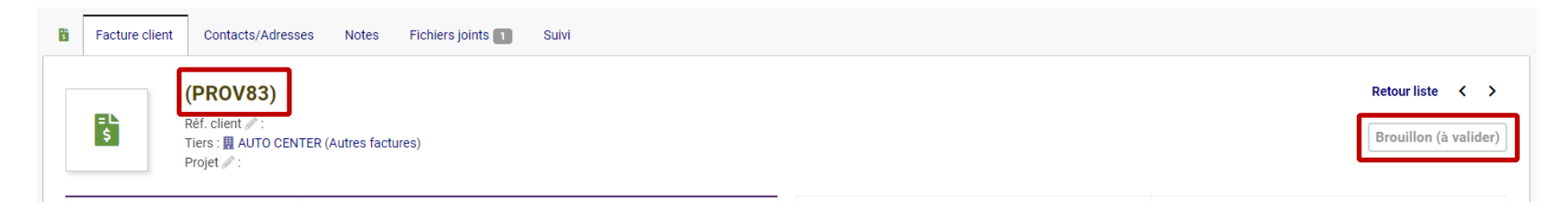

Vous pouvez **modifier les éléments** de votre facture où figure l'icône crayon.

Pour **valider** une facture, cliquez sur le bouton "Valider".

Í

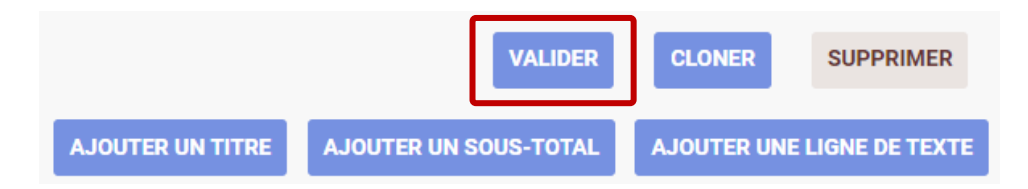

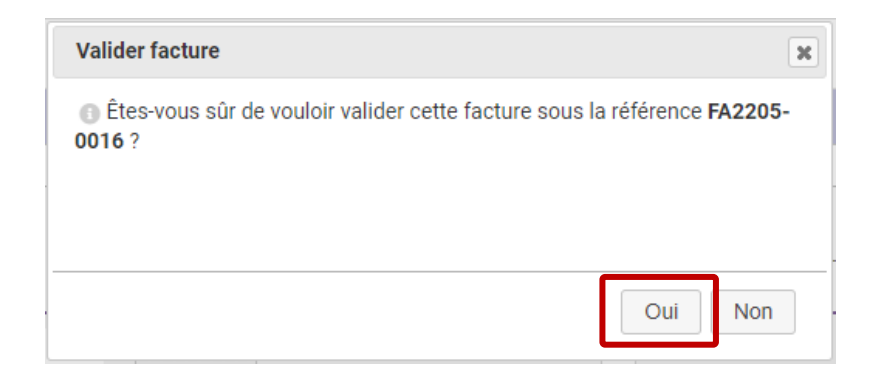

➔ Après confirmation (bouton "OUI") la facture va alors **prendre un numéro définitif** et son statut passe à "**Impayée**"

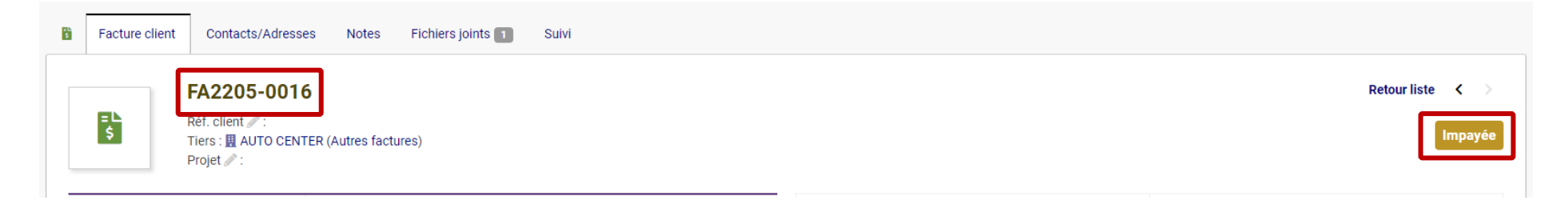

#### ➔ vous pourrez alors vérifier (et éventuellement modifier) et envoyer votre facture

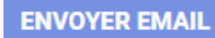

#### *RAPPEL CONCERNANT L'ENVOI DE MAILS :*

**Si vous n'avez pas d'adresse mail professionnelle de type [xyz@monentreprise.fr](mailto:xyz@monentreprise.fr) paramétrée par nos soins dans votre Dolibarr, vous ne pourrez pas envoyer de mails depuis Dolibarr : il vous faudra alors télécharger les documents au format PDF et les envoyer en pièce jointe depuis votre système de messagerie.**

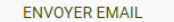

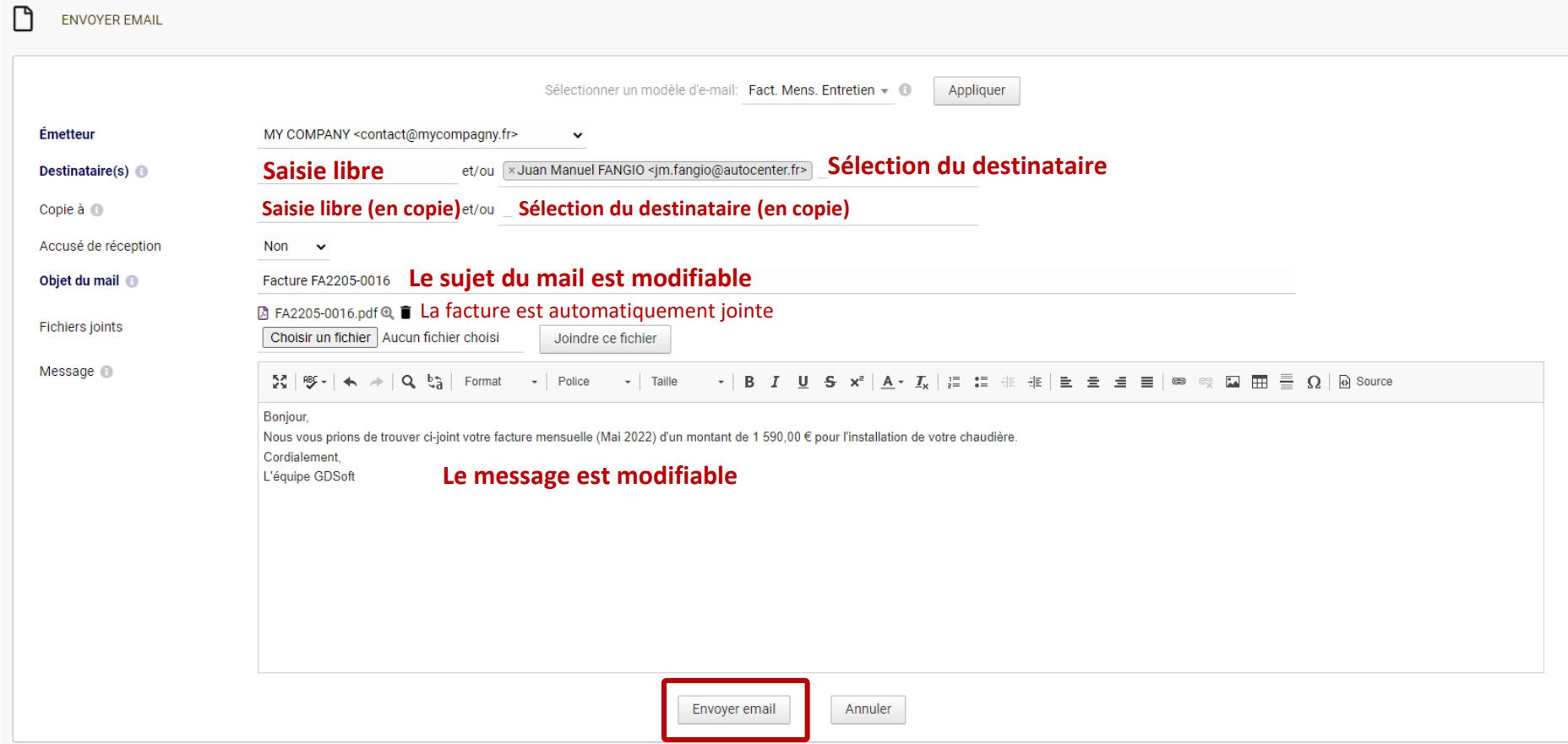

<span id="page-10-0"></span>2. Créer une facture sans Devis préalable

Il existe plusieurs façons de créer une facture sans devis préalable, les deux plus courantes étant :

- depuis le **Tiers**

- depuis le **menu Facturation/Paiement**

## *2.1 Depuis la fiche d'un Tiers*

<span id="page-11-0"></span>Rendez-vous sur l'onglet "Client" puis cliquez sur "Créer une Facture ou un Avoir"

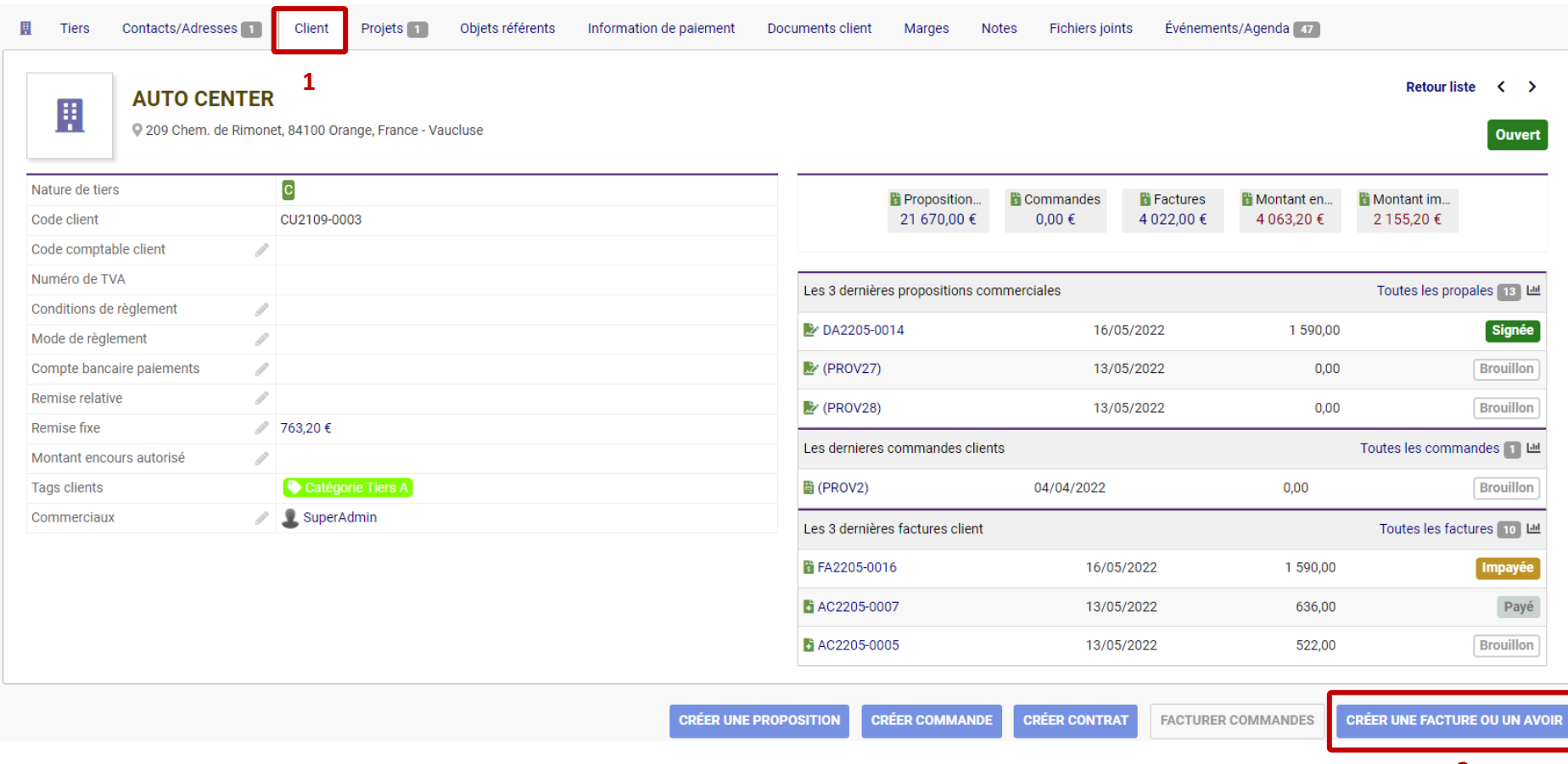

### *2.2 Depuis le menu Facturation/Paiement*

<span id="page-12-0"></span>Rendez-vous sur "Facturation/Paiement" puis cliquez sur "Nouvelle facture" dans le menu à gauche.

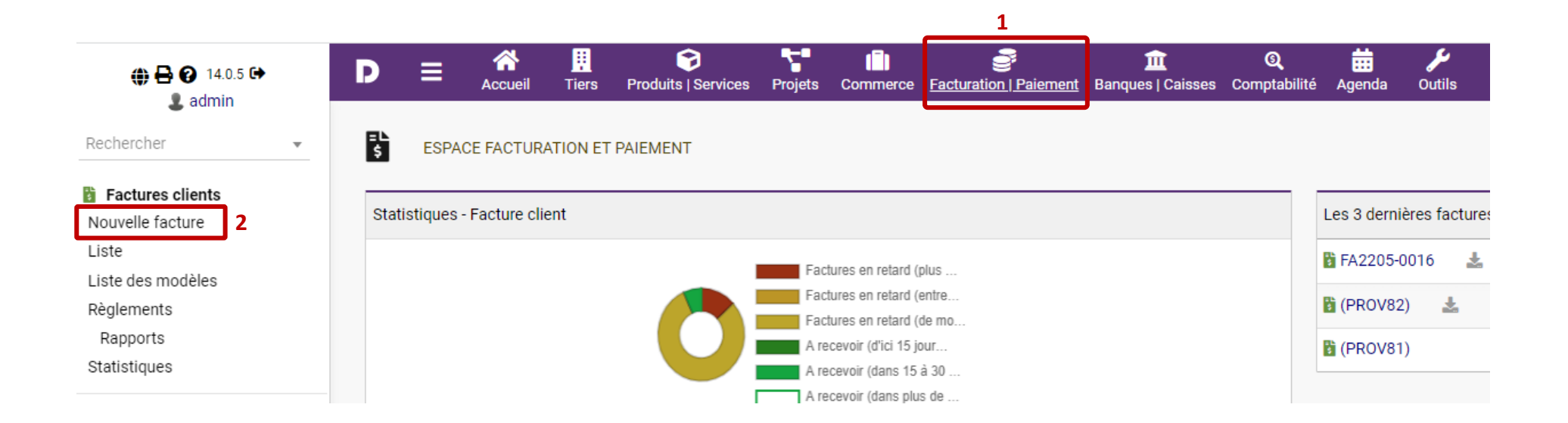

➔ **La suite du processus de création de la facture reste identique à celui détaillé ci-dessus**

# 3. Appliquer une facture d'acompte

<span id="page-13-0"></span>*(Pour créer une facture d'acompte, reportez-vous au chapitre 1.1 – page 6)*

Pour utiliser une facture d'acompte, celle-ci doit avoir été :

- **Validée** (elle a pris un numéro)
- et **réglée** par le client

Créez une facture standard (à partir de zéro ou depuis un devis validé)

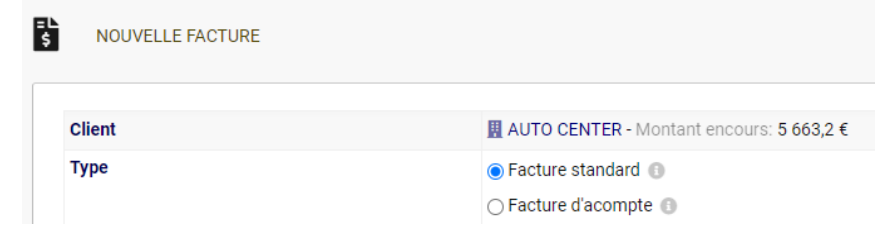

#### En haut de l'écran, dans les « crédits disponibles » sélectionnez la facture d'acompte et cliquez sur **Appliquer**

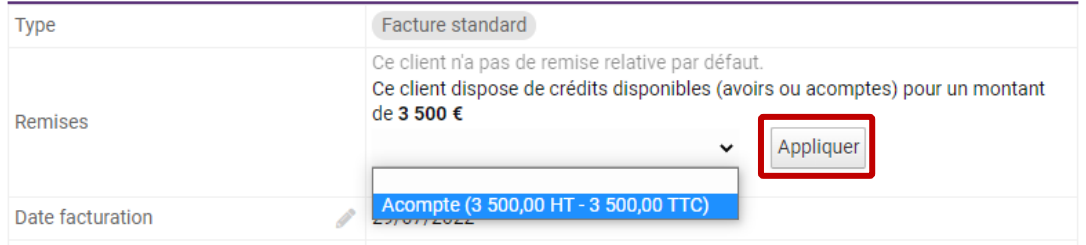

#### La ligne d'acompte est alors ajoutée aux lignes de votre facture (en premier) et son montant est déduit du montant total de la facture.

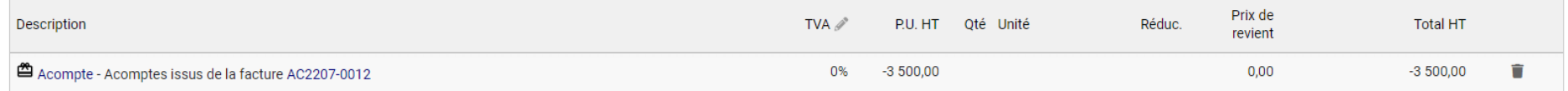

*Note : si vous supprimez la ligne, la facture d'acompte sera à nouveau disponible dans les « crédits disponibles ».*